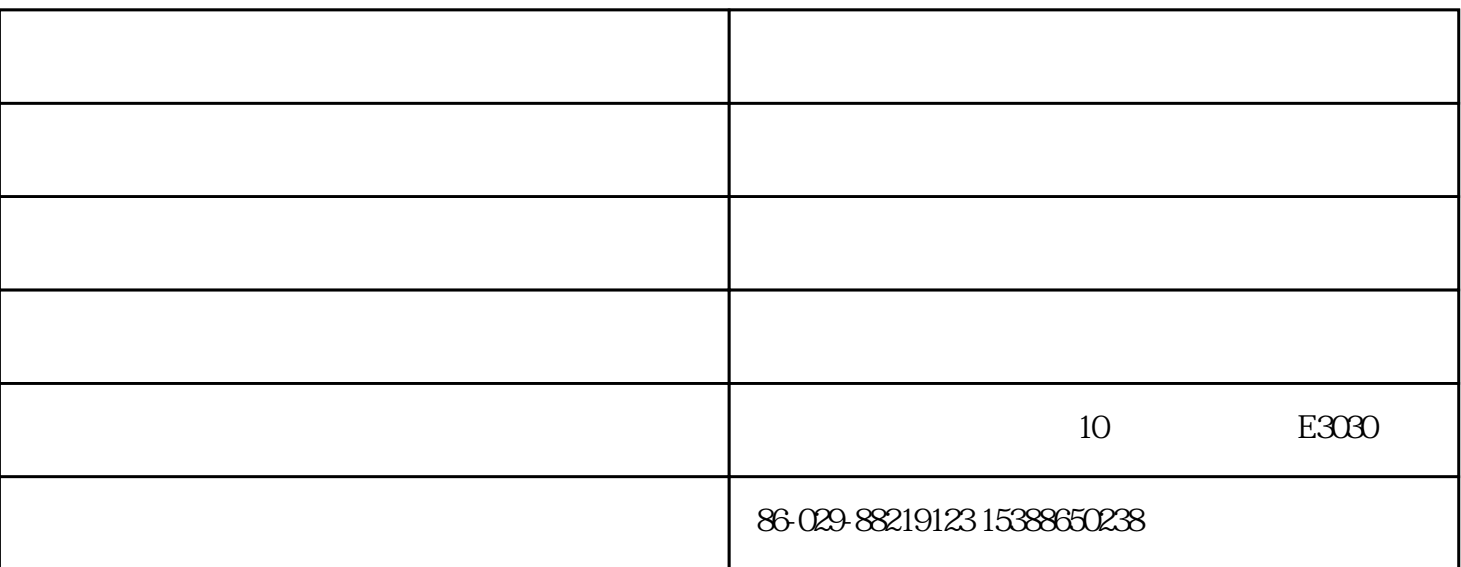

Windows XP

 $\begin{tabular}{ccccc} Office & & & & & & \\ \hline & & & & & \\ \hline & & & & & \\ \hline & & & & & \\ \hline \end{tabular}$ 

733 724

 $($ 

 $($ 

Windows XP

- 1 Del CMOS
- 2 "Boot" "Enter"
- 3 "Boot Device Priority" "Enter"
- 4 **4 herefore herefore herefore herefore herefore herefore herefore herefore herefore herefore herefore herefore herefore herefore herefore herefore herefore herefore herefore herefo**
- $SONY$ , , "
	- 5、 按"F10"存盘退出,并在启动计算机过程中常敲空格键,进入蓝色安装界面。
	- $6<sub>6</sub>$
	-
	-
	-
	-
- 
- 
- 
- 
- 
- 
- 
- $1$  and  $4$  and  $4$  and  $4$  and  $4$  and  $4$  and  $4$  and  $4$  and  $4$  and  $4$  and  $4$  and  $4$  and  $4$  and  $4$  and  $4$  and  $4$  and  $4$  and  $4$  and  $4$  and  $4$  and  $4$  and  $4$  and  $4$  and  $4$  and  $4$  and  $4$  and  $4$  and  $4$  a
- 
- -
- 
- 2 " drivers" " inf" " setup"
	-
- -
- -
	-
- 
- 
- - -
	-
	-
- - -
	- -
- 
- 
- - -
- 
- 
- 说明:安装过程中一定要选择将操作系统安装在C盘中,计算机管理密码不用设置。
	-
	-
	- -
		-
		-
		-
	- -
	-
	-
	-
	-

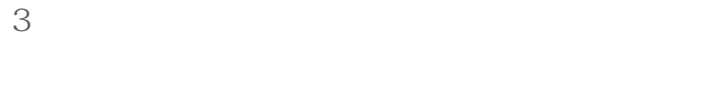

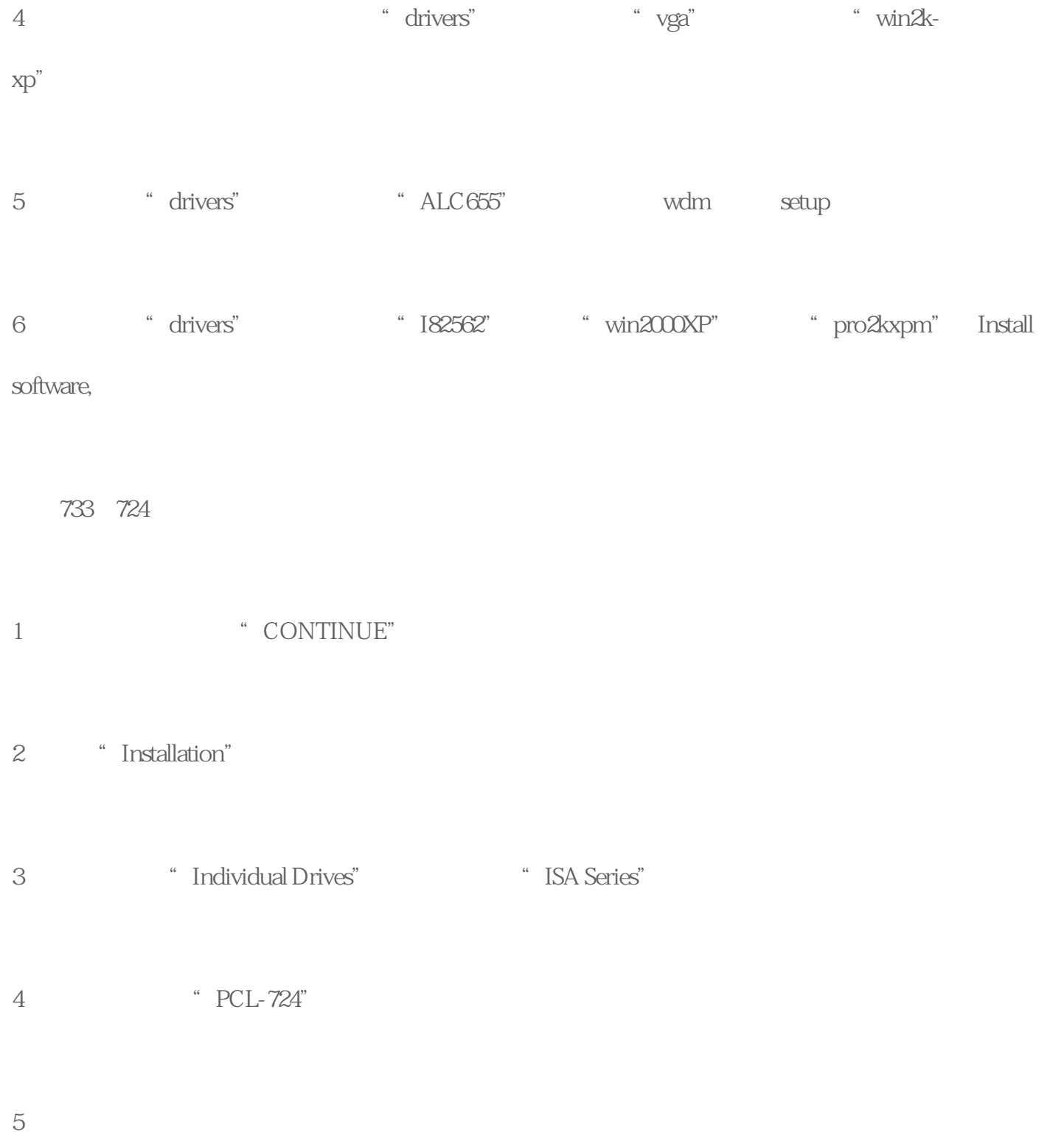

安装完毕后自动回到上一界面,再选择"PCL-733",安装完毕后两次单击"Back"返回到第2个界面。

6<br>
and the Manager" Advantech Device Manager"

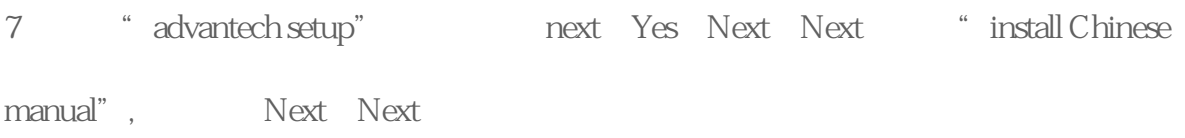

- 8 " Device Manager" " Advantech Device Manager"
- 9 PCL-733 " Add"
- 10 (Base Address) 300 "OK"